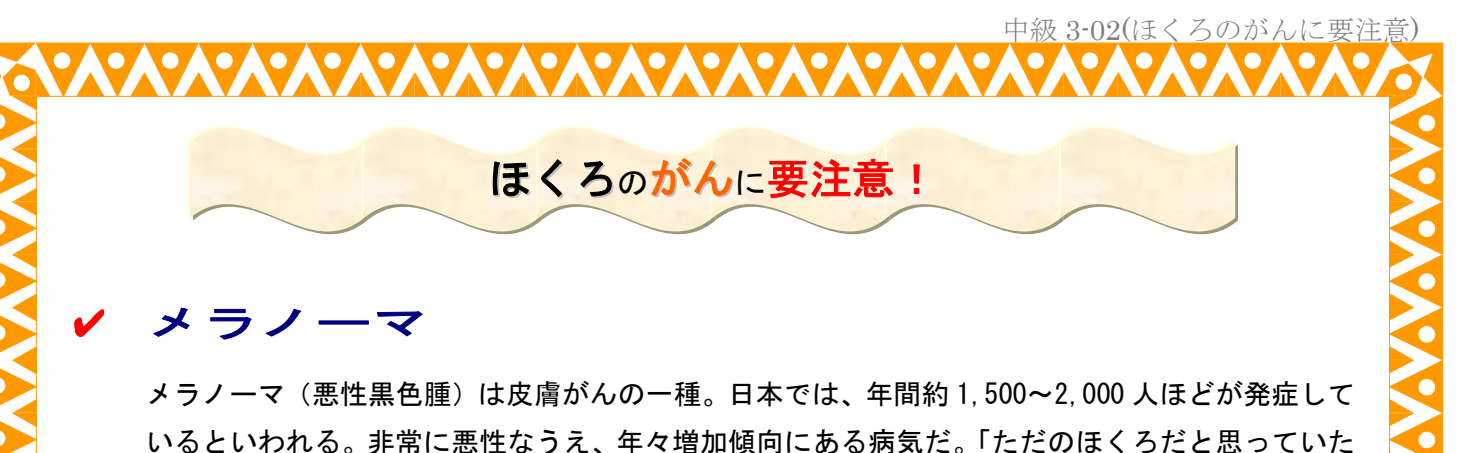

ら、メラノーマだった」という可能性もあるので、以下のような場合は一度専門医を受診しよう!

## ●こんなほくろをチェック!

- □ 足の裏や手のひら、手足の爪に茶色や黒のしみがある
- □ 黒いしこり状のほくろが、どんどん大きくなってきた
- □ 体や腕や足にある茶色のほくろが、ゆっくりと大きくなりつつある
- □ 顔にあった不整形で濃淡のついたしみが、だんだん広がってきた

(ポイント)大きくなったり、しこりができたりしたら要警戒!

## ✔ 有きょく細胞がん

手や顔のしみのほか、やけどやケガの跡にできることが多い。皮膚がざらざらして固くなるのが 特徴。悪化すると、潰瘍状になることも。見つけたら早めに切除手術しよう。

## ●こんなほくろをチェック!

- □ 赤みがある小さなほくろがたくさんある
- □ 盛り上がって、カリフラワー状になっている

## 基底細胞がん

日本人に多い皮膚がん。とくに高齢者で多く見られる。目や鼻の周辺など、顔にできる。徹底的 に切除しないと、広がりやすいので厄介。

●こんなほくろをチェック!

□ 目や鼻の周りの黒いほくろ □ 硬いしこりがあり、よく見るとくぼみや濃淡がある

余白:上下左右 20mm フォント:MS ゴシック タイトル:16pt(大)、12pt(小) ページ罫線:20pt ✔部分:箇条書き(行頭文字の配置:0mm、字下げとぶら下げ:10mm、文字書式:14pt、太字、赤色) メラノーマなど:文字拡大(150%)、14pt、太字 (ポイント):蛍光ペン使用、太字 オートシェイプ:曲線、大かっこ、大波(塗りつぶし効果:「テクスチャ」→「セーム皮」) ●部分: 左インデント8字 口部分: 左インデント10字

ほくろのがんに要注意

(解説)

1.ページ設定を行う。(余白:上下左右 20mm)

2.2~3 行程度改行を入れ、タイトル部分を作成する。

※1:行に「ほくろ~」の文字を入力し、書式設定(中央揃え、フォントサイズ、影付き)をする。 ※2:オートシェイプの「大波」を利用し、タイトル部分を作成する。

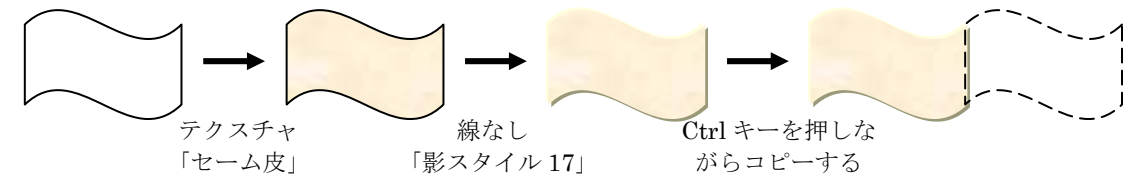

最後に、「図形の調整」- 「順序」から「テキストの背面へ移動」を選択する。

- 3.文字を入力する。
- 4. 見出し部分の設定を変更する。
	- ※1:ツールバーの「文字の拡大/縮小」で「150%」、サイズ「14pt」、「太字」とする。
	- ※2:箇条書きの設定をする。
		- ①「書式」-「箇条書きと段落番号」をクリックし、適当な箇条書きを選択する。
		- ②「変更」をクリックし、「文字」から「・」を探す。
		- ③「文字書式」を選択し、「14pt、太字、赤色」を設定する。
		- ④「行頭文字の配置:0mm、字下げとぶら下げ:10mm」とし、「OK」をクリックする。 ⑤残り 2 つは、箇条書きの項目で設定できているものを選択する。
- 5.段落設定を行う。

※1:「書式」-「段落」から「●部分:左インデント8字」「□部分:左インデント10字」とする。 ※2:オートシェイプから「大かっこ」を選択し、文字を囲む。

6.「(ポイント)~」部分に「蛍光ペン」で色を付ける。

※:「表示」-「ツールバー」-「拡張書式設定」から「蛍光ペン」を利用する。

- 7.オートシェイプの「曲線」を利用し、境界線を作成する。
- 8.ページ罫線を引く。(色:オレンジ、線の太さ:20pt)